## **Upload Your Videos to Your TechSmith Relay Media Library!**

We all know that TechSmith Relay is a great tool for lecture capture. And the TechSmith Fuse app is a great way to record videos on-the-go, that can be uploaded to your TechSmith Relay Media Library.

But did you know that you can upload videos that you've created outside of TechSmith products to your TechSmith Media Library?

If you have video files in MP4 format, you can upload those to your TechSmith Relay Media Library. This allows you to place a link to your video in your course, and eliminates the issue of space and performance that adding large video files can create.

Here's how you can do this:

From your TechSmith Relay Media Library (log in to https://oc.techsmithrelay.com).

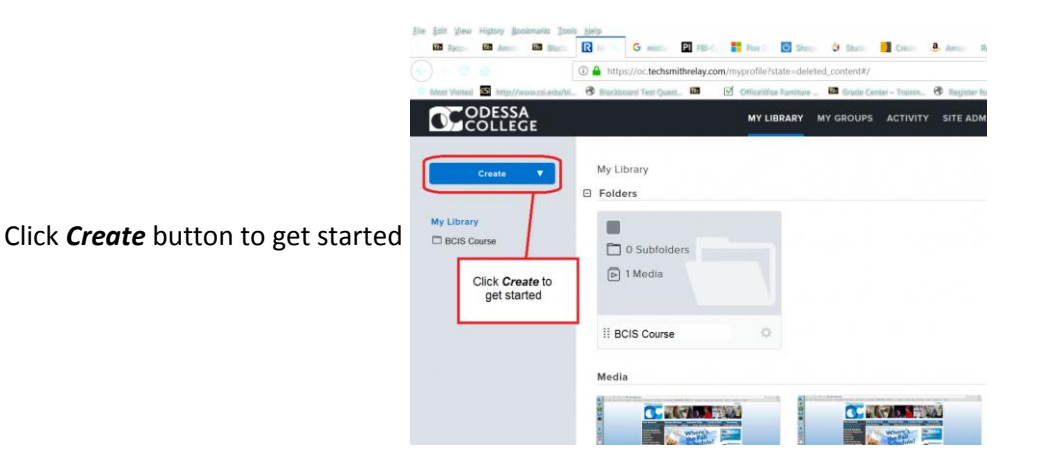

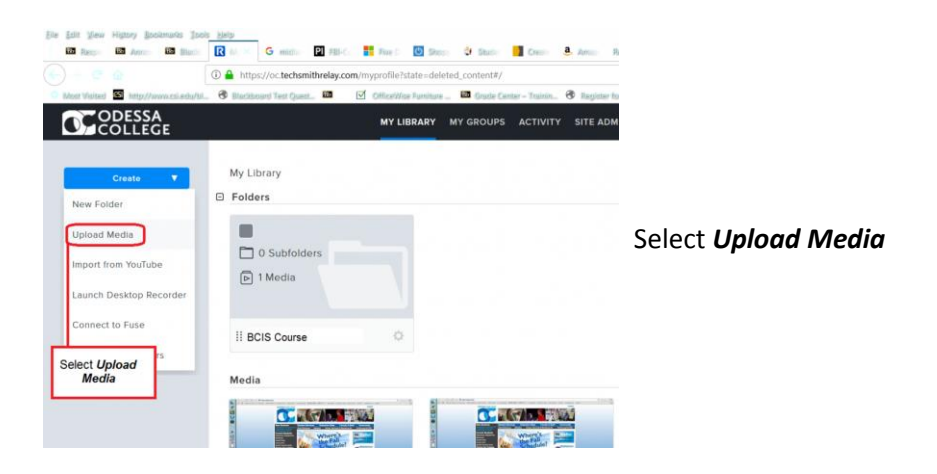

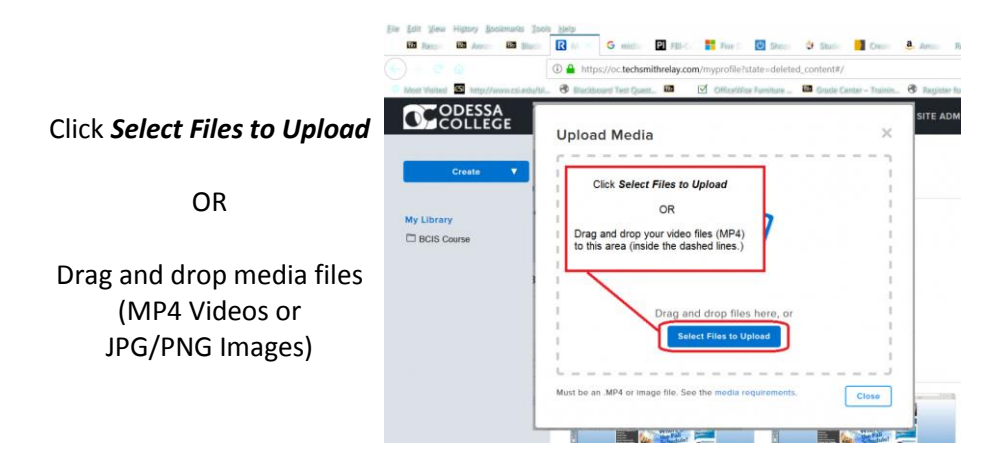

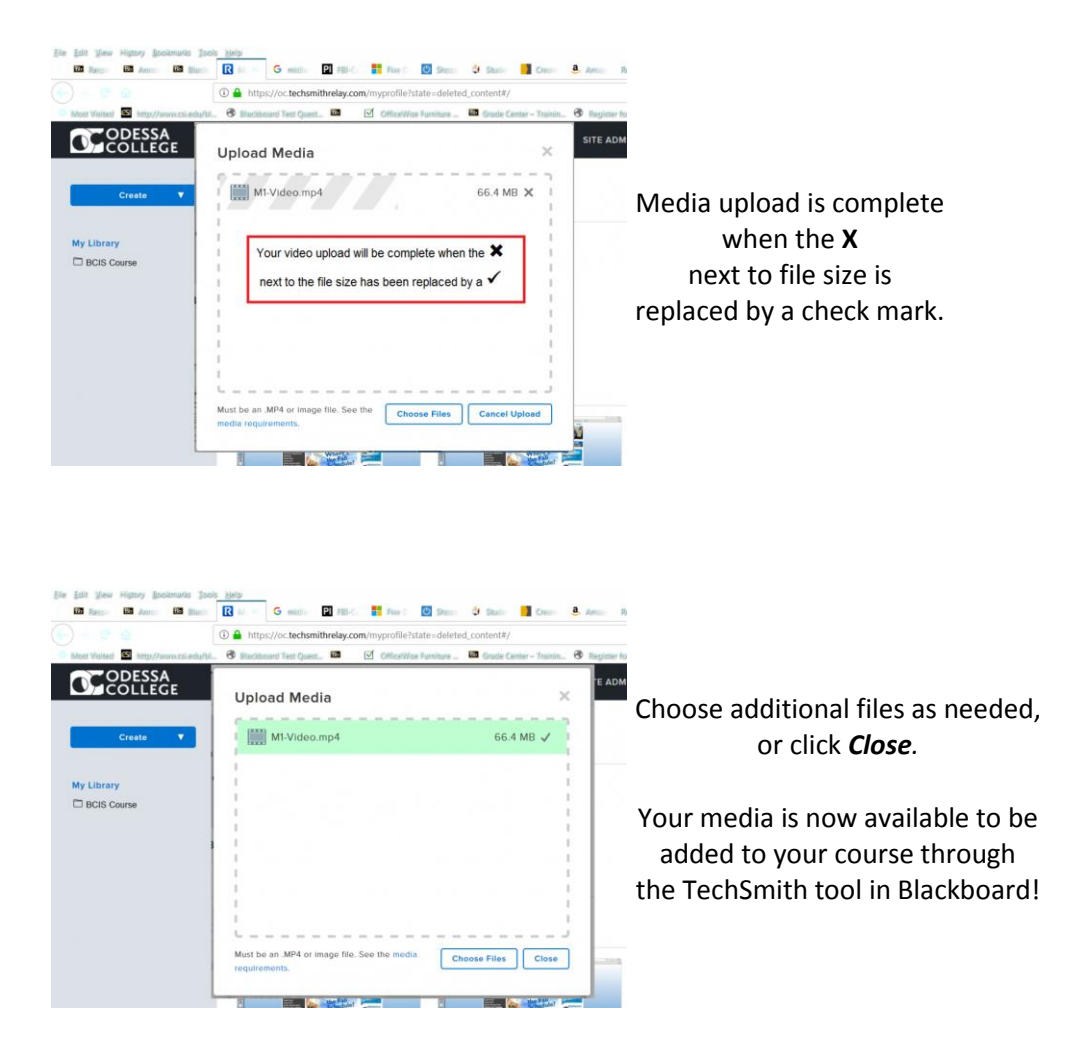

Videos that were created in a format other than MP4 (WMV, MOV, for example) can be uploaded to YouTube. You can then bring that video in to your TechSmith Relay Media Library by clicking *Create,* then selecting *Import from YouTube.*

**Rather than having students upload large video/image files into Blackboard, please encourage your students to upload videos and large image files to TechSmith Relay, and then provide a link to that media in their assignment submission, discussion post, etc.**

## **TechSmith Relay Uploads for Students**

When you need for students to upload video (or image) assignments, they can use TechSmith Relay as well!

Students will need to create an account through Odessa College's TechSmith Relay link [\(Odessa College's link to](https://oc.techsmithrelay.com/)  [TechSmith Relay\)](https://oc.techsmithrelay.com/).

To create an account they will

- click *Sign In*
- click *Add an Account*
- *enter* Odessa College *email address* and click *next*
- enter a password (does not have to be the same as the password for Odessa College email).

Then they can follow the instructions provided above to upload their videos.

To submit the link for their video the student will need to access their TechSmith media library, click on the video to be submitted, and copy a link to that video. This link can then be pasted into the assignment dropbox (in the *Written Submission* area), or they can paste the link into discussion posts, journal entries, etc., in their Blackboard course.

Here's how students can copy the link to a video in their TechSmith Relay Media Library:

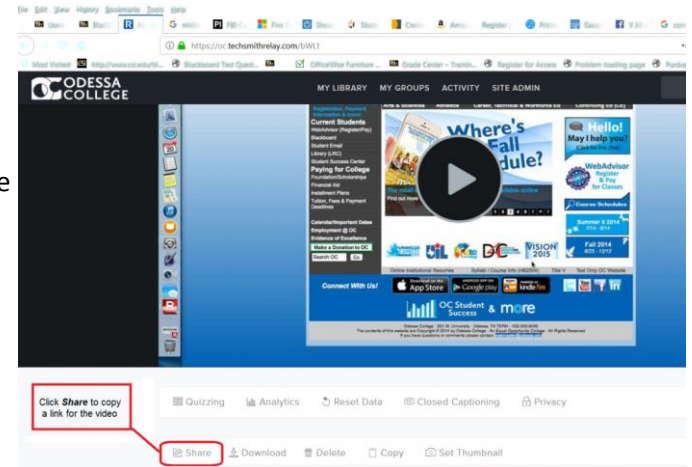

Click the video to access the tools available for that video.

Click the *Share* button*.*

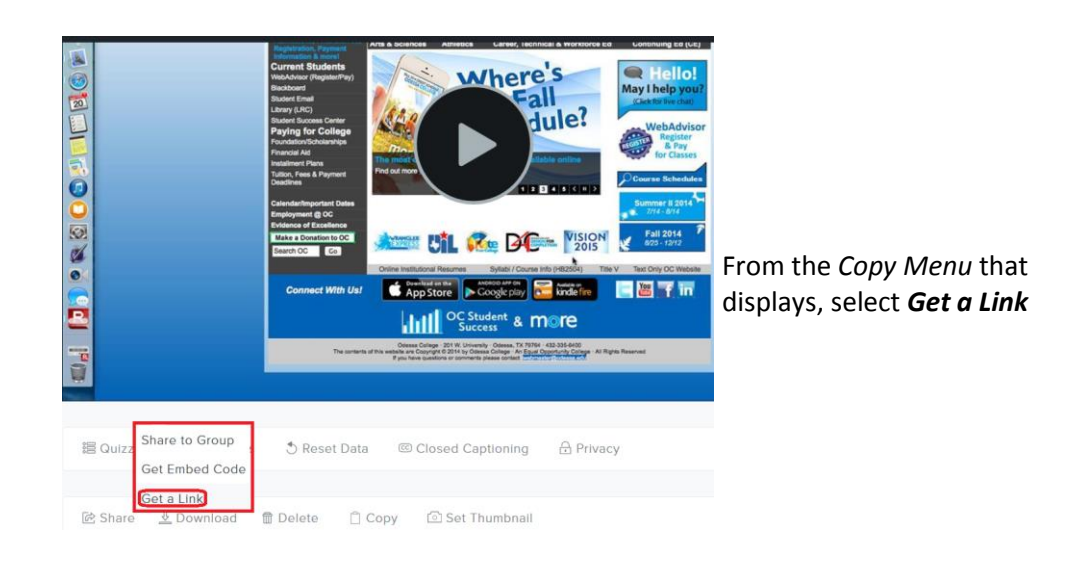

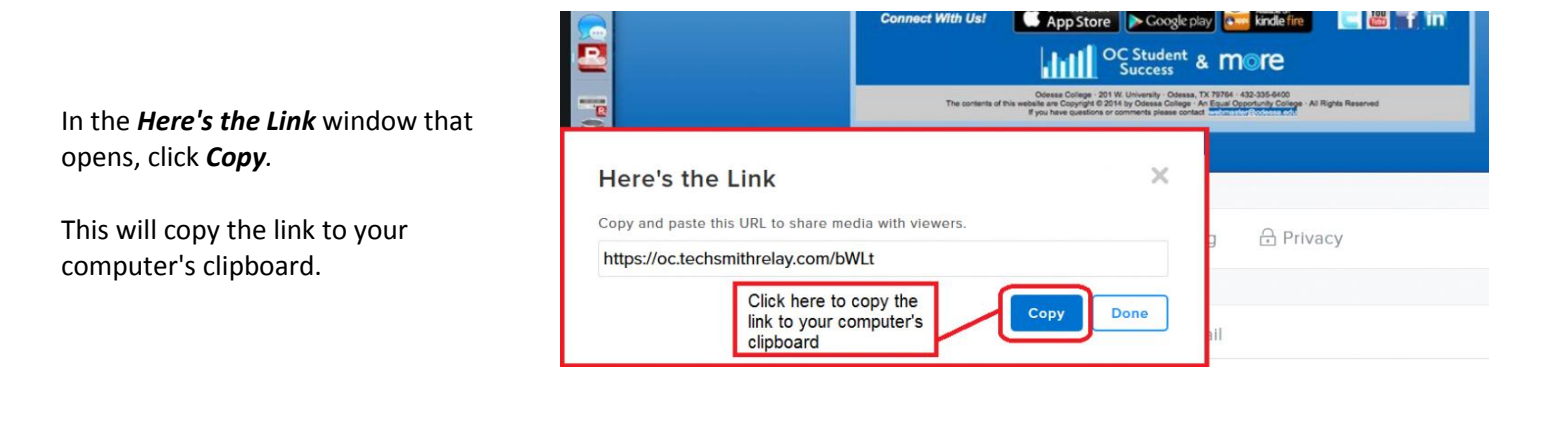

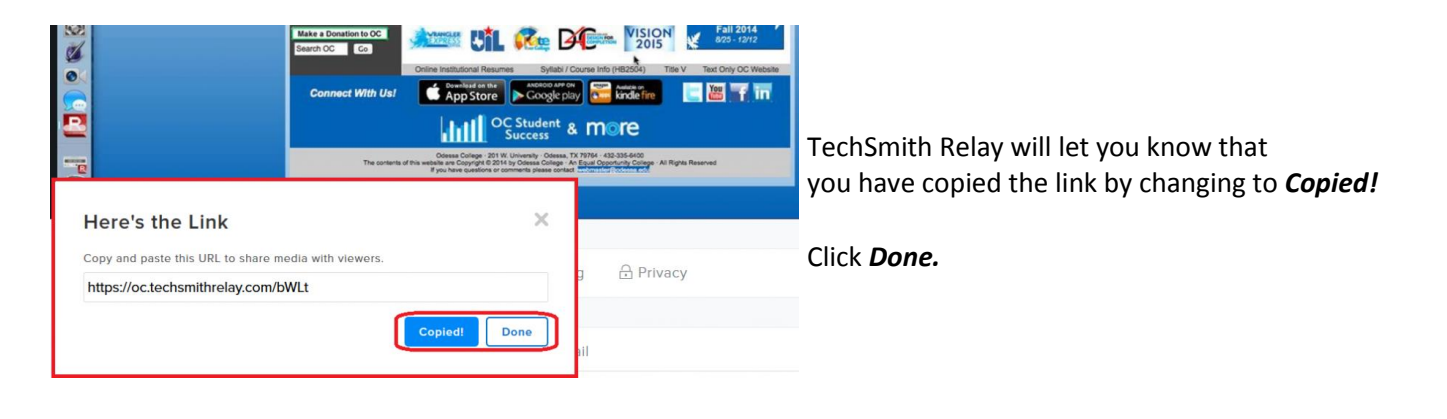

## **Paste the Link Into Your Blackboard Course!**

To paste the link, access the area in Blackboard where the link will be pasted (Assignment Dropbox *Write Submission*  area, discussion forum, etc.).

Hold down the CTRL button (Command for Mac Users!) and press the V key on the keyboard.